## **How to Install TurboPAS**

- 1. Go to KDSTurbo folder on the network. This is usually the S Drive but for some companies it can be a different drive.
- 2. If your operating system is windows XP double click the Network Install icon located in the S Drive. Ignore steps 4,5 and 6. If your system is Vista or windows 7 steps 4,5 and 6 are required.
- 3. Copy TurboNET folder and paste into C:\Program Files.
- 4. Rename to KDSTurbo.
- 5. Copy TurboPAS shortcut to Desktop.
- 6. Go to ART2KMin Setup folder.
- 7. Run Setup.exe.
- 8. Select Customize.
- 9. 9. Change Install path for Access 2000 Runtime to: C:\Program Files\KDSTurbo\

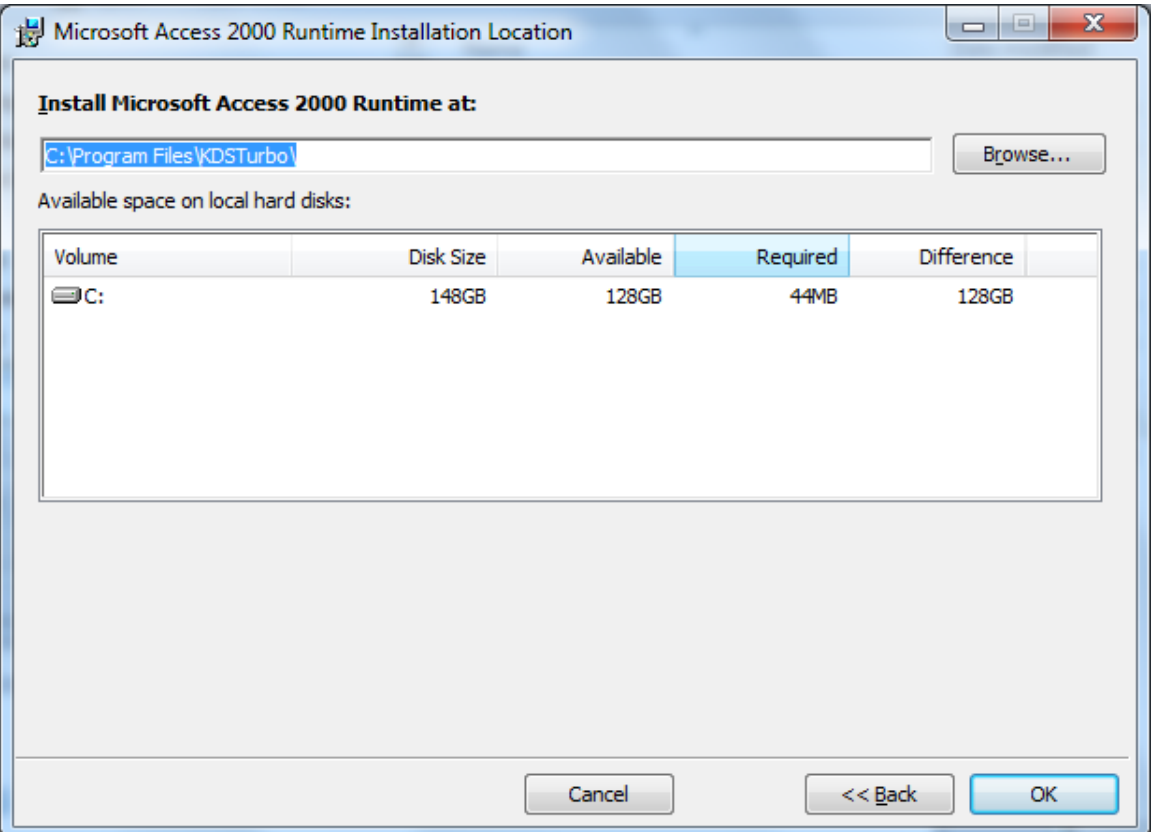

- 10. Click OK and Install Now.
- 11. Double-click on TurboPAS icon on desktop.
- 12. Log in with your username and password.

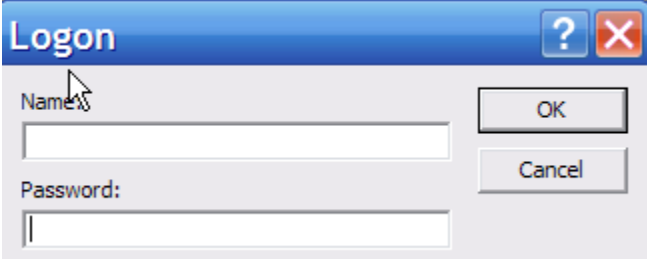

- 13. Go to Admin menu --> Options.
- 14. Go to General tab and uncheck "Compact on Close".

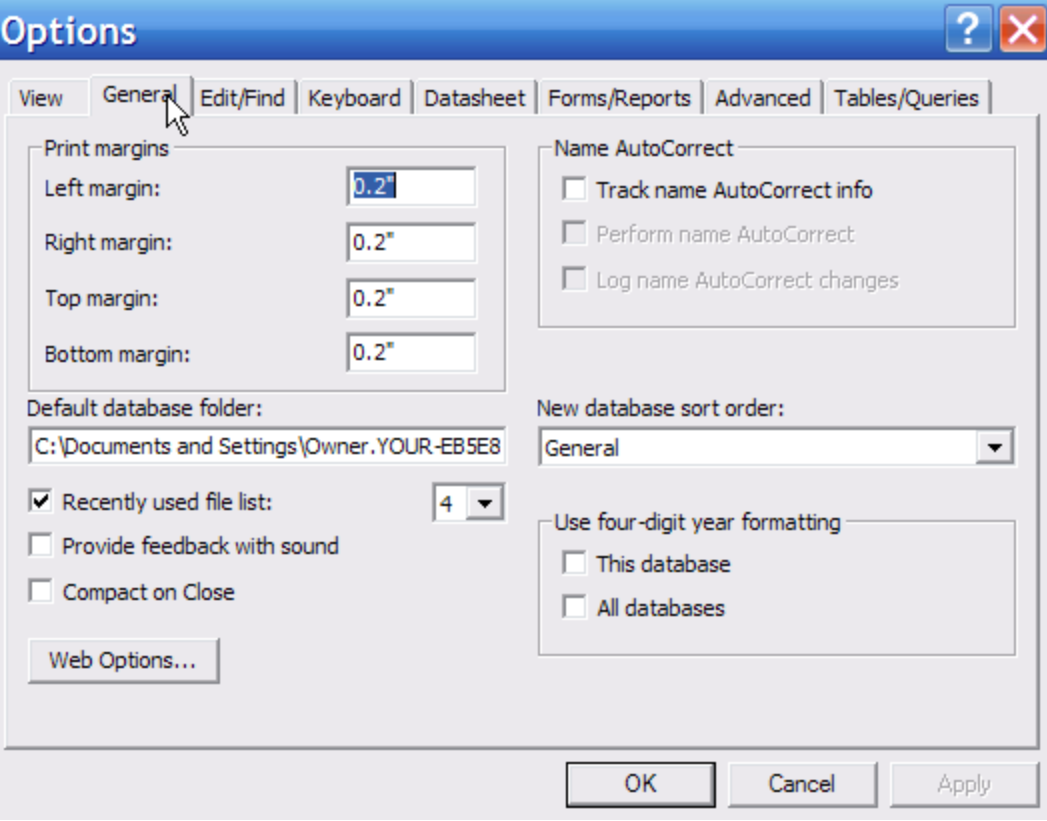

- 15. Set margins to 0.2. Click Apply.
- 16. Go to Edit/Find tab.

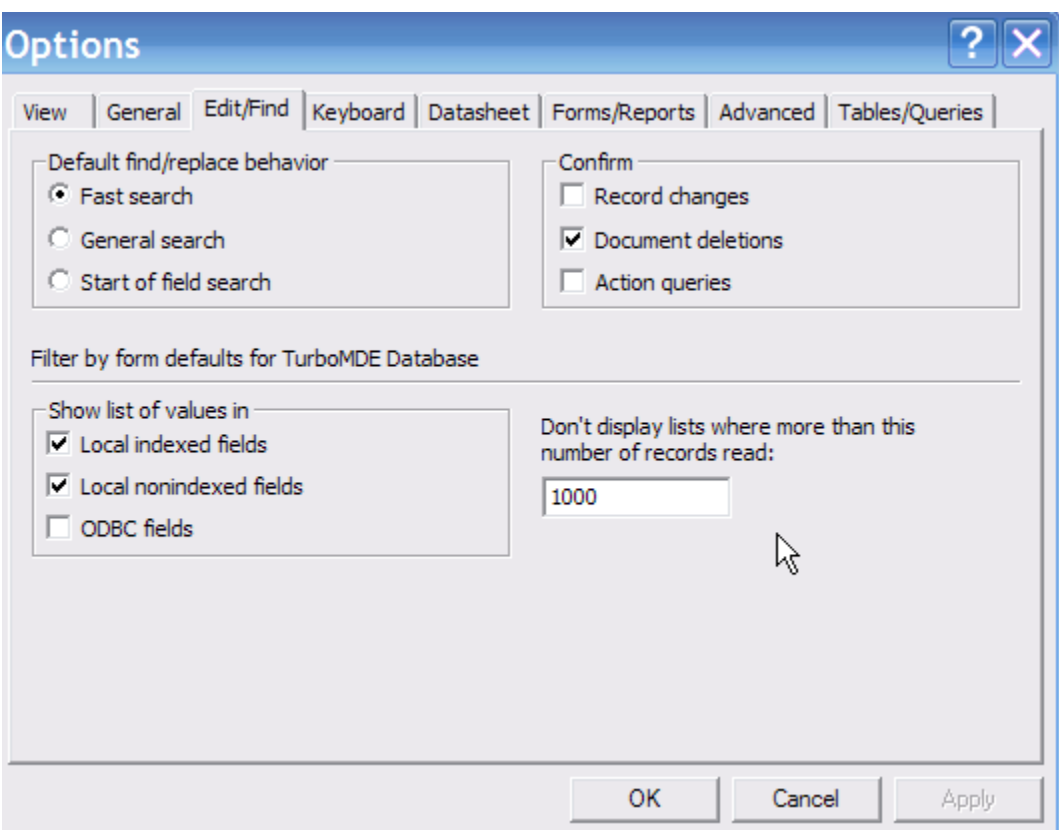

17. Uncheck "Record changes" and "Action queries" checkboxes under Confirm heading.